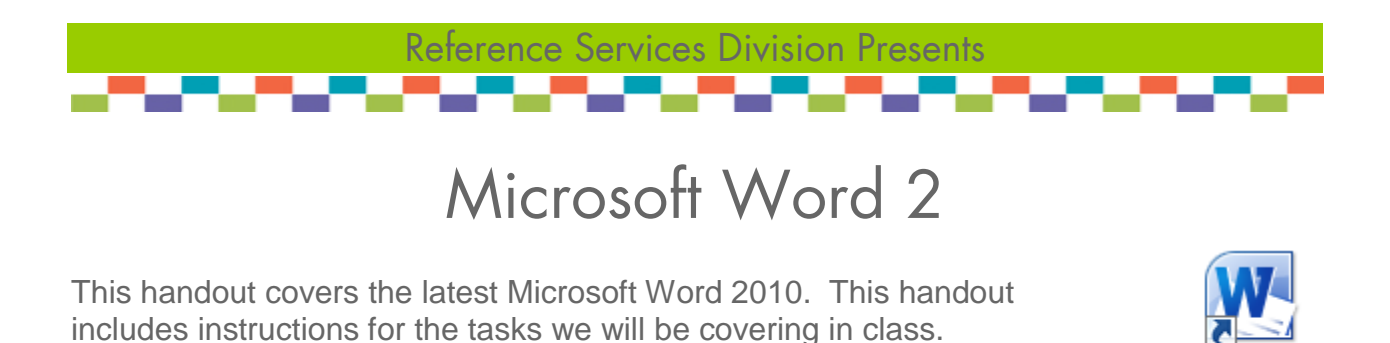

# **Basic Tasks Review**

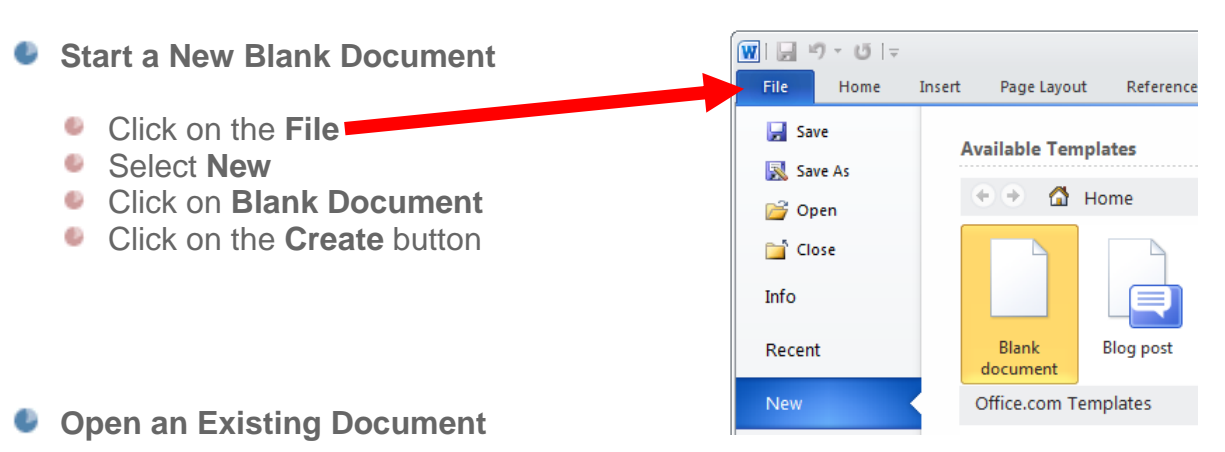

Click on the **File**

Note**:** After clicking on File, Word will display a list of recent documents. If the document appears on the list, simply select it to open it. If it's not on the list, please follow directions below.

- Select **Open**
- **Browse to the document**
- Click on the file name to select it
- Click on **Open**
- **Fonts**
	- **Customize the font type, size,** color, and more

Page Layout References Home Insert Calibri (Body)  $\mathbb{R} \begin{bmatrix} 11 & \mathbb{R} \\ 1 & \mathbb{R} \end{bmatrix} \begin{bmatrix} \mathbf{A} & \mathbf{A} \\ \mathbf{A} & \mathbf{A} \end{bmatrix} = \begin{bmatrix} \frac{1}{2} & \frac{1}{2} \\ \frac{1}{2} & \frac{1}{2} \end{bmatrix}$ **B**  $I$  **U**  $\cdot$  abe  $\mathbf{x}_2$   $\mathbf{x}^2$   $\mathbf{A} \cdot \frac{dy}{dx} \cdot \mathbf{A} \cdot \mathbf{A}$ Font

**Allegereni** Word 2010

Important: To format existing text, first highlight the text to be formatted before making the desired changes.

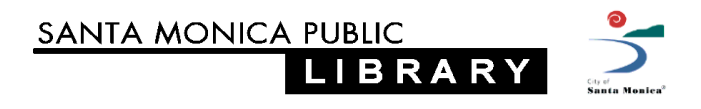

# **Viewing the Page / Using Zoom**

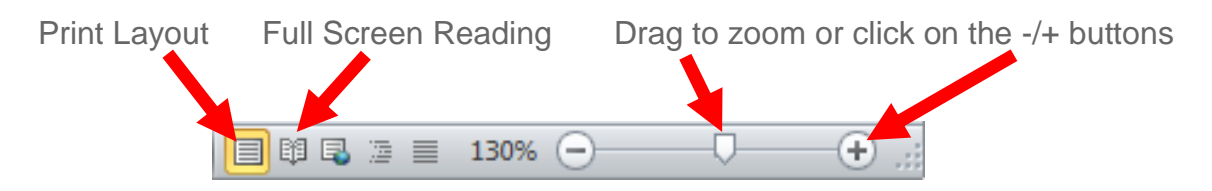

## **Office Online Templates**

Microsoft Office Templates offer a wide variety of pre-formatted documents.

Templates save time by having most of the design work done for you. They can be easily customized to suit your needs.

- Search & Download a Template
	- ۰ Click on the **Office button**
	- Select **New**
	- **Browse and select a template; click on** a template to preview it
	- Click on the template to preview it
	- Click on **Create** to download it

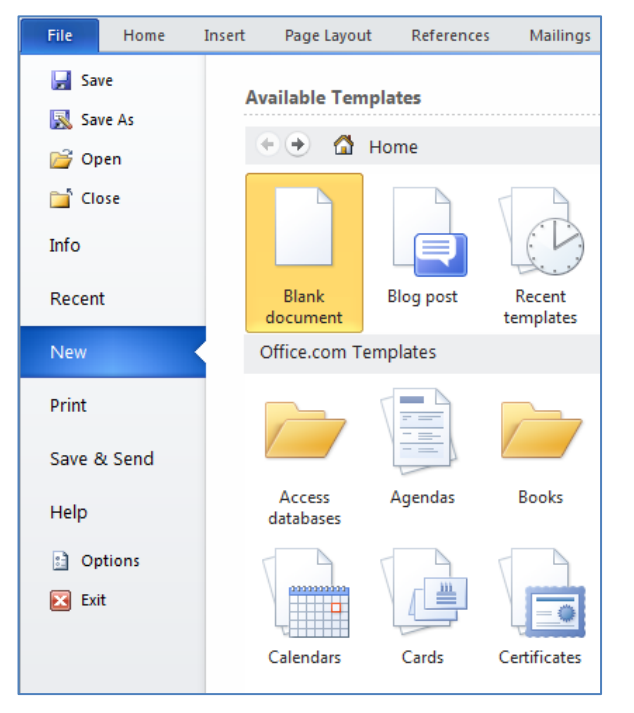

### **D** Page Layout

- **Page Setup**
	- **Margins adjust width & height**
	- $\bullet$  Orientation portrait or landscape
	- $\bullet$  Size dimensions of printed page
	- $\bullet$  Columns add columns

**Page Background** 

- Add a Watermark
- **Change the Page Color**
- Add a Page Border

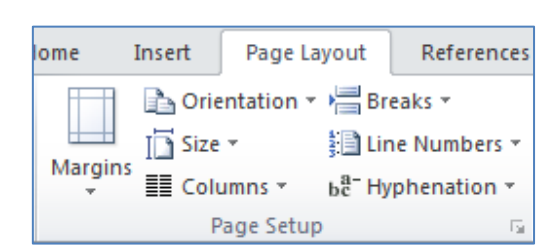

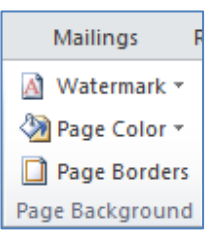

## **Paragraph**

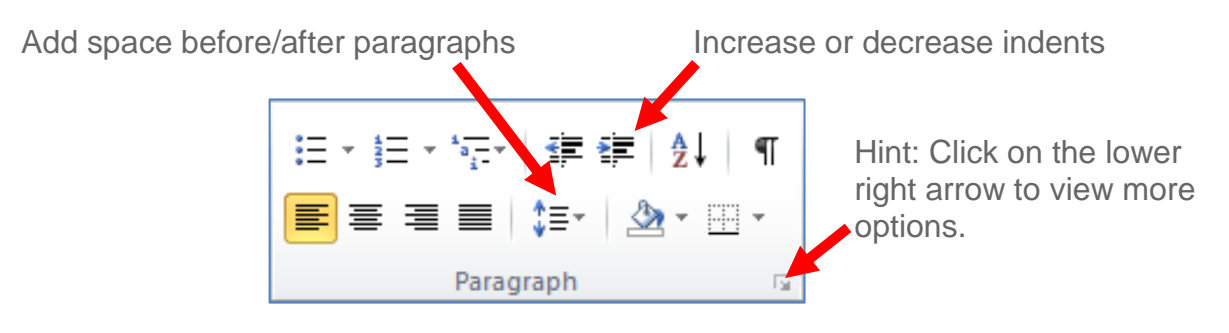

### **Arrange Objects**

Arrange is used with objects such as images, tables and text boxes. It does not apply to normal text or paragraphs.

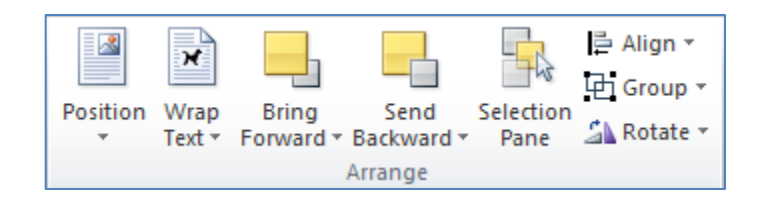

- Position sets the object's justification (right, left, center) and text wrapping C)
- Bring to Front overlaps above text or other objects ٠
- Send to Back sets object behind text or other objects
- Wrap Text wraps text around an object, in line or in front of text, etc.
- Align aligns an object (right, left, middle, top, bottom, etc.)
- Group groups selected objects together, or ungroups a group

### **Clip art and Images**

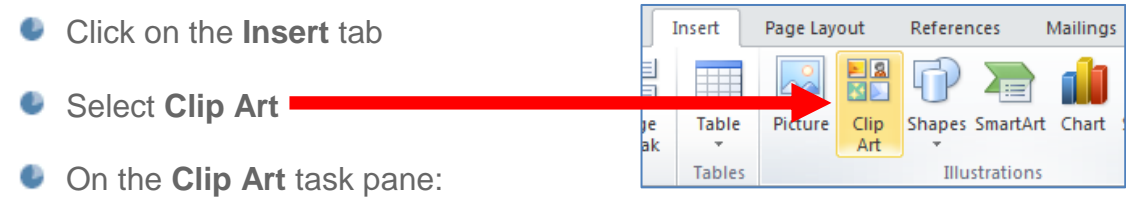

Type a search term into the search box, then click on **Go**

Note: Click on **Selected media file types** to modify what formats to search; for example, if you are looking only for photographs.

**•** To insert an image, simply click once on the desired image

#### **Headers and Footers**

- **Click on the Insert tab**
- Select **Header** or **Footer**
- Select one of the built-in designs
- **Type in the desired text**
- Click the Escape (**Esc**) key to finish

#### **Page Numbering**

- **Click on the Insert tab**
- Select **Page Numbering**
- Select the desired location (i.e., top of page) to show the page number

Note: **Format Page Numbers** provides additional options to format the numbering style, add chapter numbers and more

#### $\overline{\#}$ **Header Footer** Page Number Header & Footer

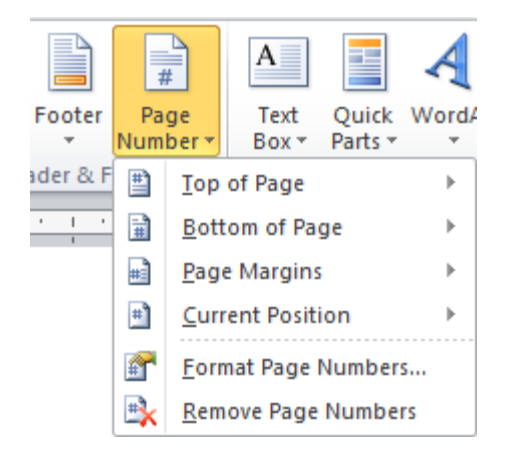

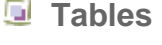

- Insert a new table:
	- Click on the **Insert** tab ٠
	- Select **Table**  $\bullet$
	- **Move the mouse cursor over the grid** to the size of the desired table
	- **Left-click once to insert**
- **Find and apply a table style:** 
	- **Move the mouse cursor over the table**
	- **Left-click the top-right icon**
	- **C** On will bring up the Table Tools ribbon
	- **Click on the Design tab, then click on the desired design to apply it**

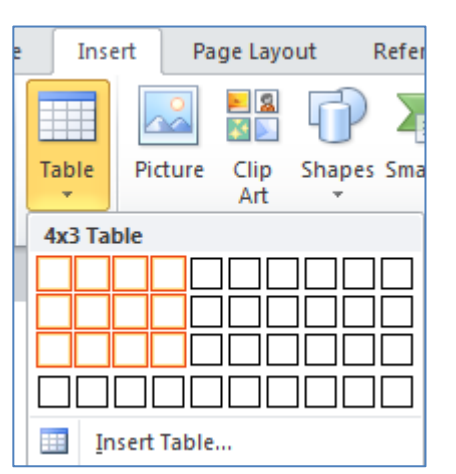

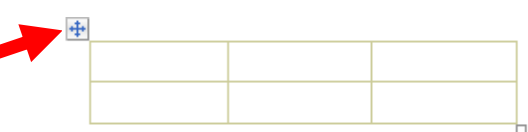

### **Text Boxes**

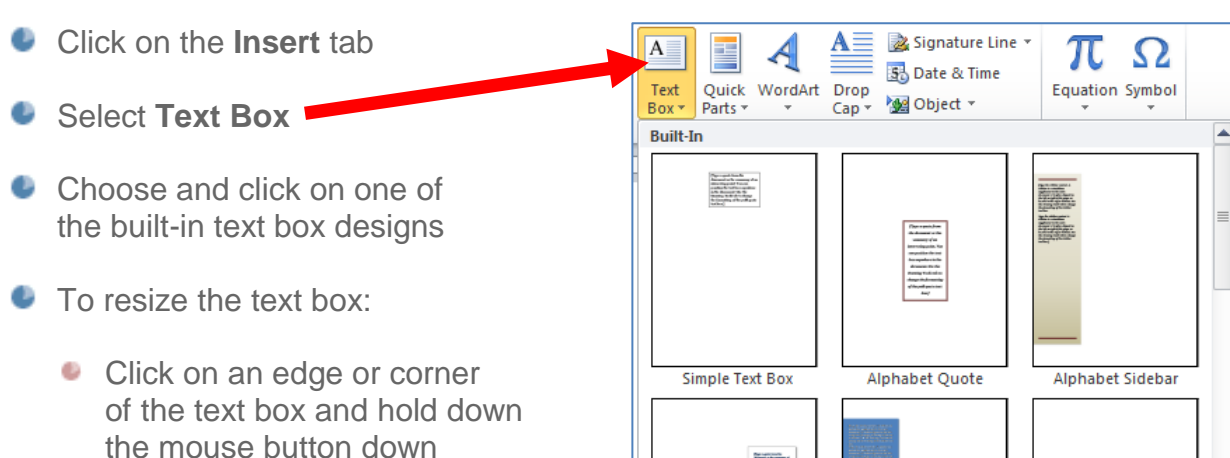

- **While holding the mouse** button down, move the mouse to size the text box
- Release the mouse button to finish

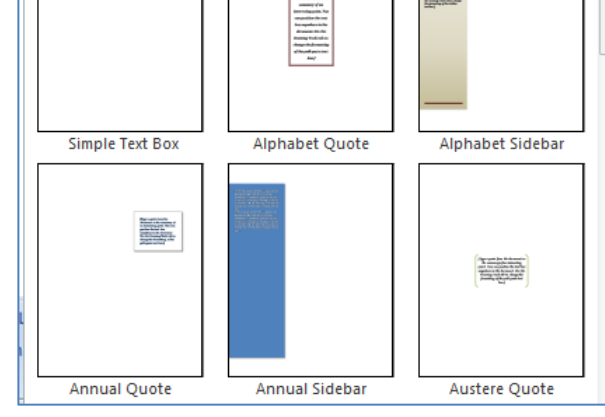

## $\blacksquare$  Saving a File

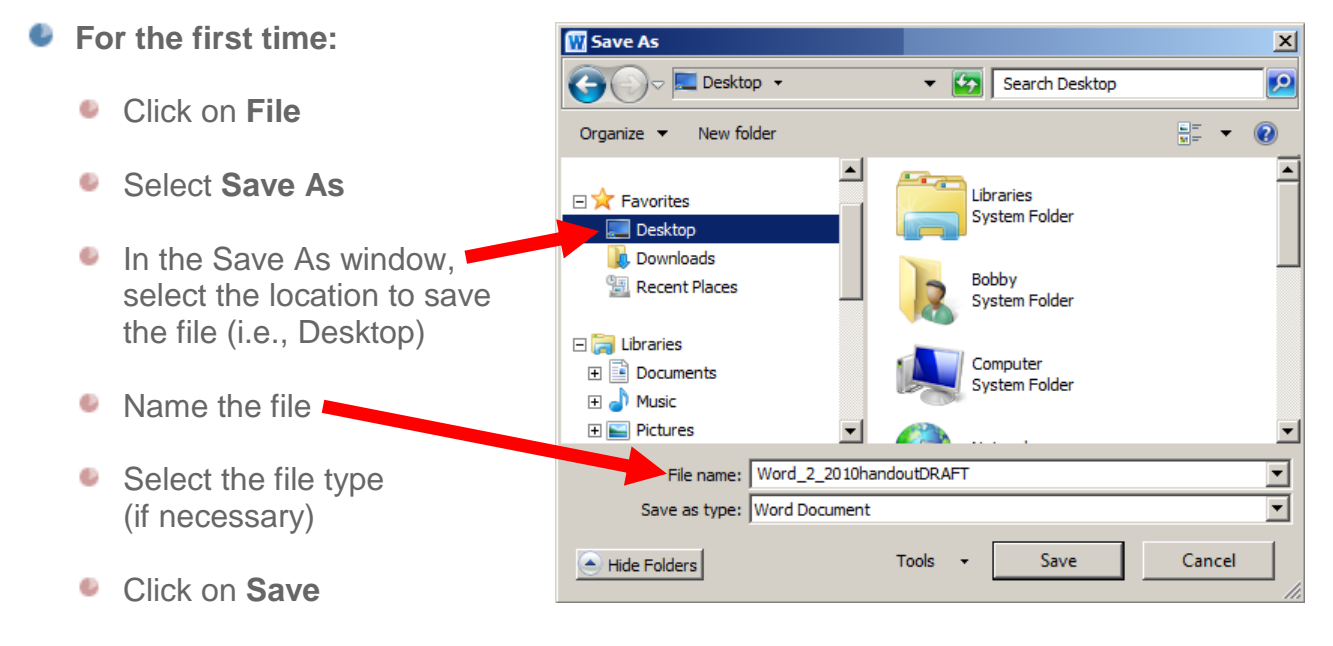

- **Saving changes to an existing file:**
	- Click on **File**, then click on **Save OR** Click on the **disk icon** (top left)File Home

# **Printing a Document**

- **Click on the File tab**
- Click on **Print**
- **In the Print** window, look over the preview of the print job
- $\bullet$  Modify the settings (if required)

Note: Here you can specify the number of copies to print, paper orientation, etc. The features available will depend on the capabilities of the printer installed.

**C** Click the **Print** button

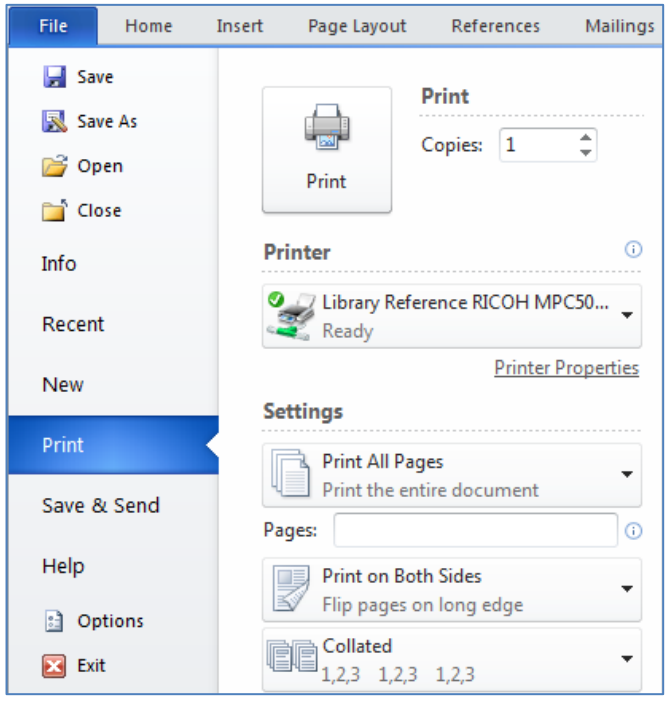